# WATERTOWERPHOTO **3 for \$12 Hi-Res Digital Download**

*Purchase Instructions Purchase Instructions*

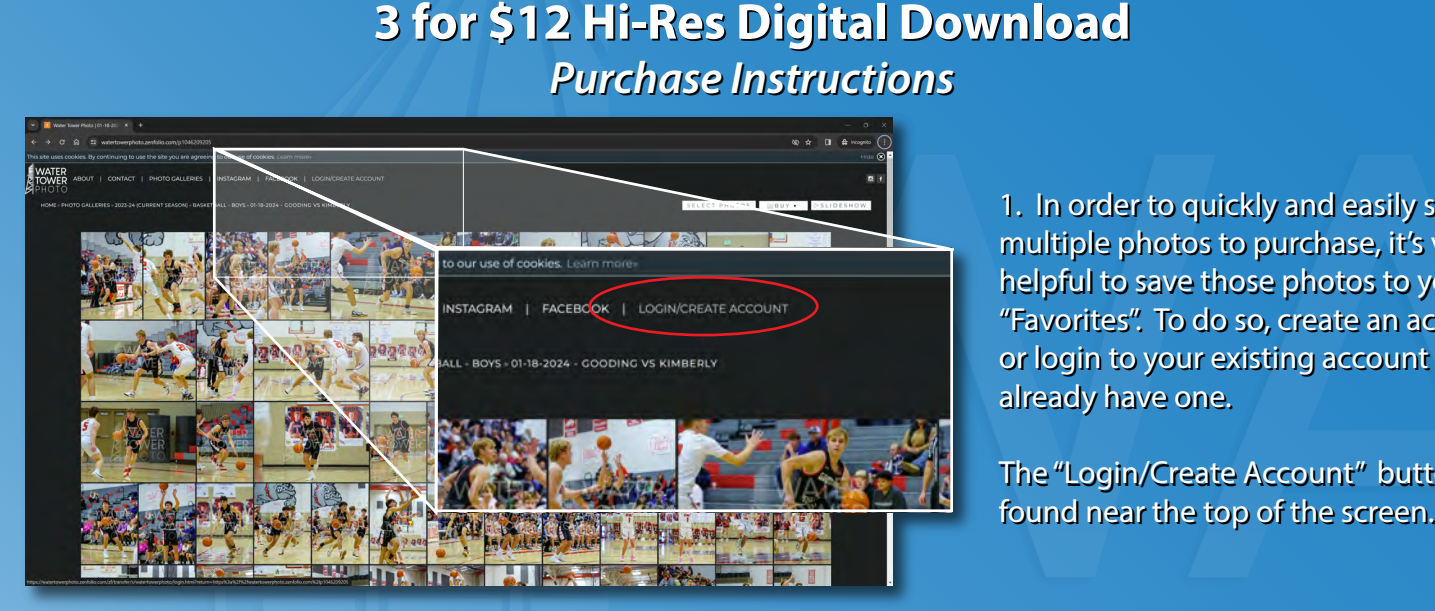

multiple photos to purchase, it's very multiple photos to purchase, it's very helpful to save those photos to your helpful to save those photos to your "Favorites". To do so, create an account, "Favorites". To do so, create an account, or login to your existing account if you your existing account if you already have one. already have one. 1. In order to quickly and easily select

The "Login/Create Account" button is The "Login/Create Account" button is found near the top of the screen.

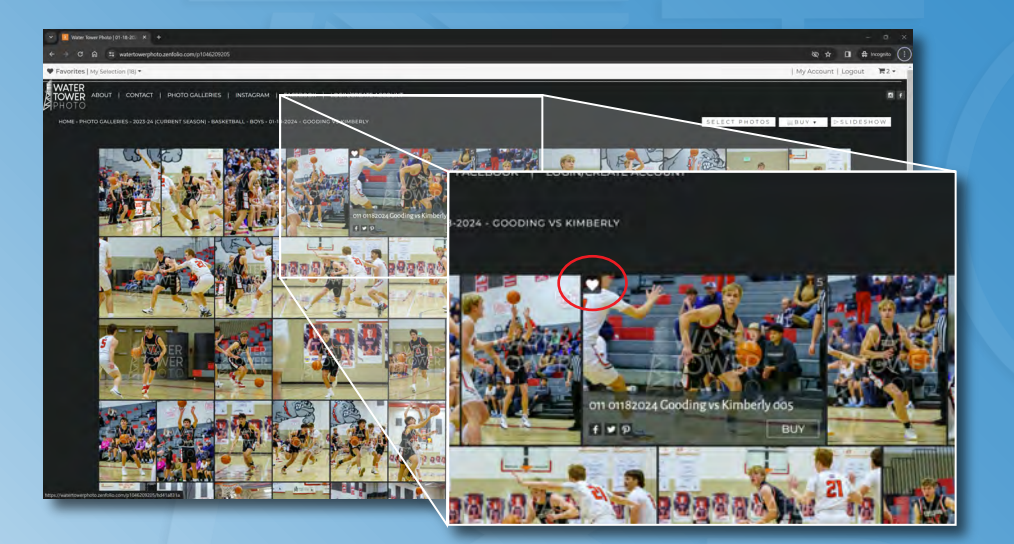

2. After logging in to your account, you 2. After logging in to your account, you can save Favorites by hovering over the can save Favorites by hovering over the desired image and clicking on the desired image and clicking on the "Heart" shaped button in top left corner shaped button in top left corner of the image. of the image.

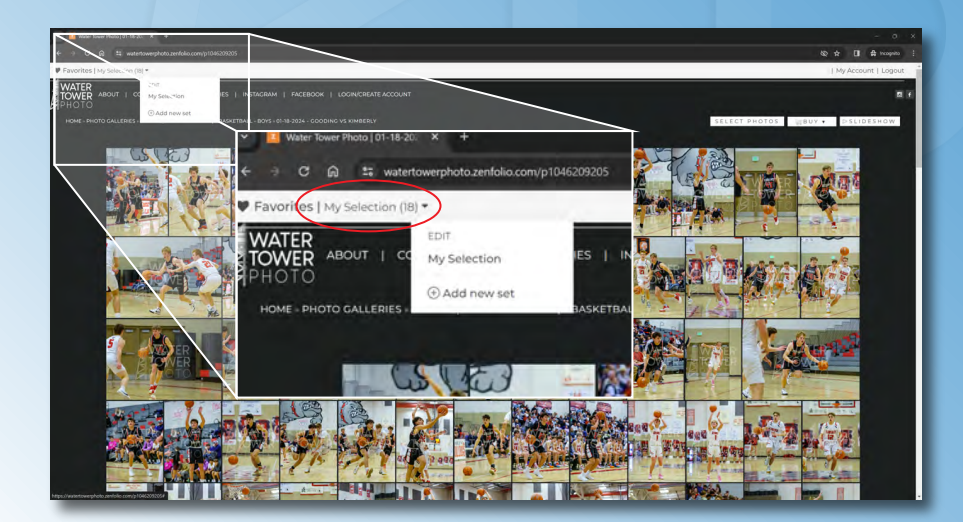

3. Once you have Favorited all of the 3. Once you have Favorited all of the<br>images you'd like to purchase, click on "My Selection" in the light colored "My Selection" in the light colored banner near the top of the screen. This banner near the top of the screen. This will take you to a page displaying all of your Favorite photos. 1. In order to quickly and easily select<br>multiple photos to purchase, it's very<br>helpful to save those photos to your<br>"Favorites". To do so, create an account<br>or login to your existing account if you<br>already have one.<br>The "

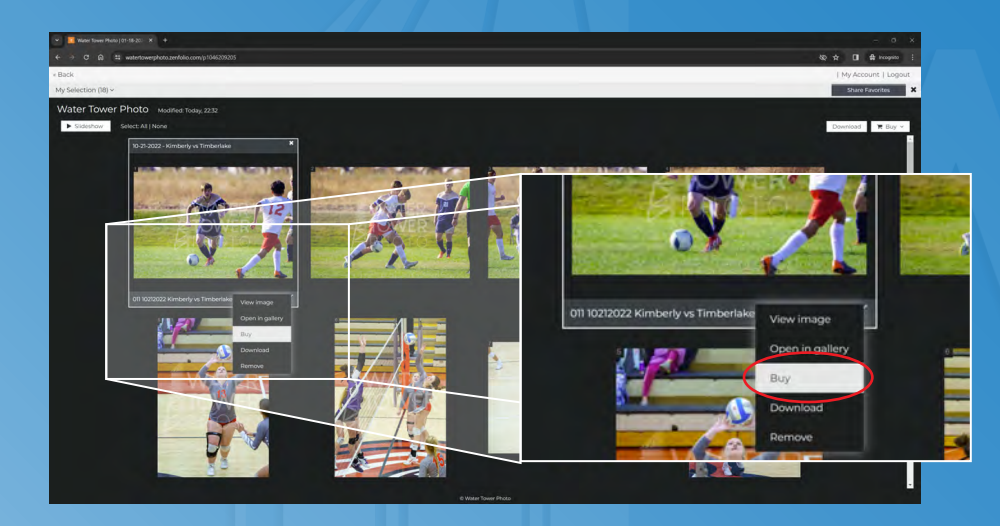

4. Hover over the first photo on the page and click the small down-arrow page and click the small down-arrow on the bottom right corner, then select on the bottom right corner, then select "Buy" to proceed to the Shop. "Buy" to proceed to the Shop.

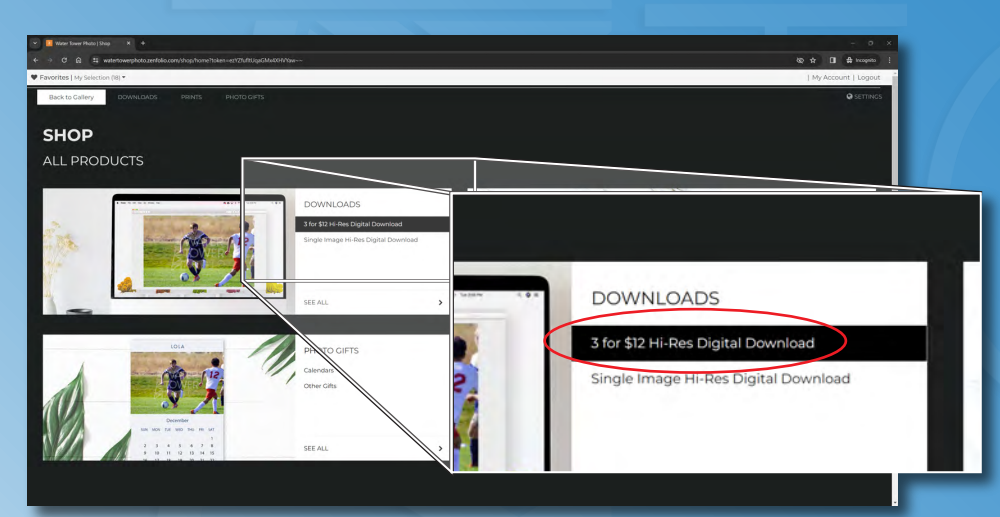

5. In the Shop screen, click on 5. In the Shop screen, click on "3 for \$12 Hi-Res Digital Download" "3 for \$12 Hi-Res Digital Download" This adds the first image to the "3 for \$12" package and opens the dialog for \$12" package and opens the dialog for adding more photos. adding more photos.

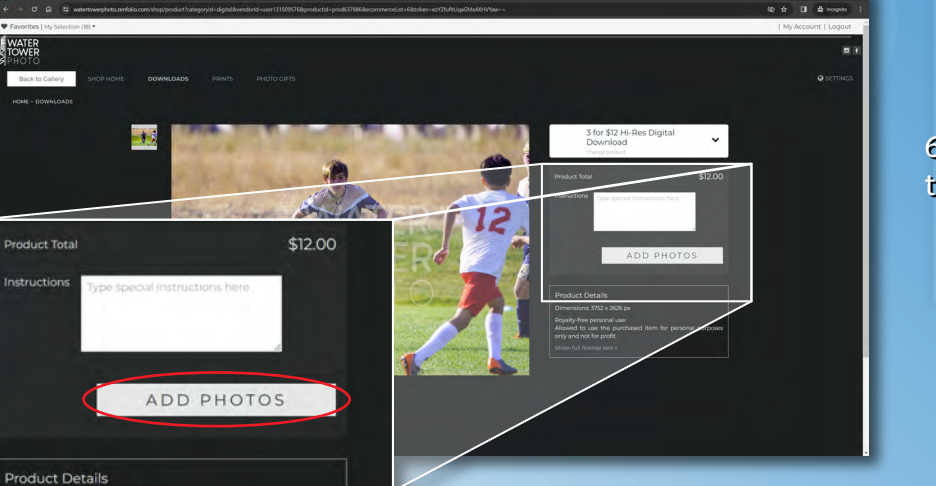

6. To add the second and third photo 6. To add the second and third photo<br>to the package, select "Add Photos"

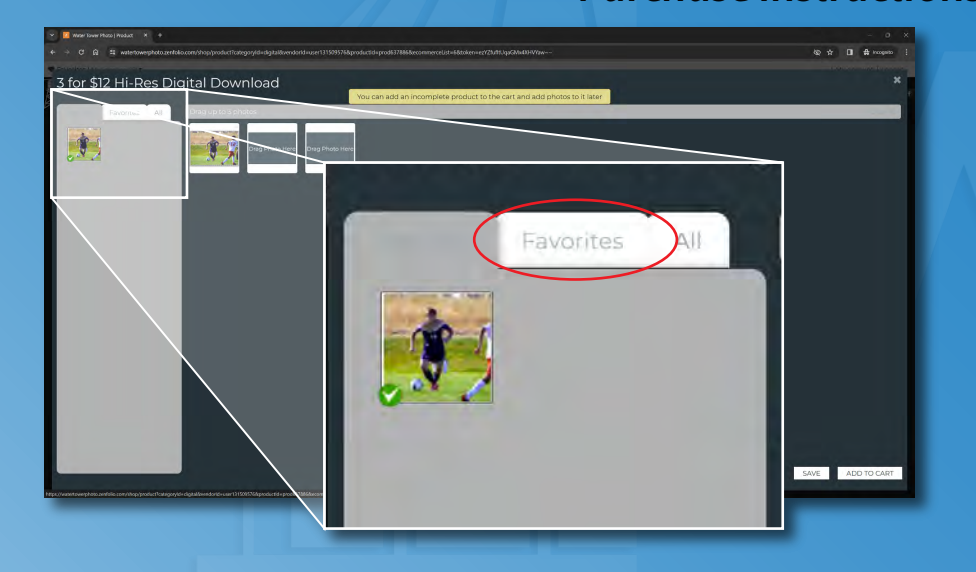

7. On the left panel of the page, select 7. On the left panel of the page, select the "Favorites" tab to view your the "Favorites" tab to view your Favorites folder. Favorites folder.<br>8. From you Favorites, click and drag

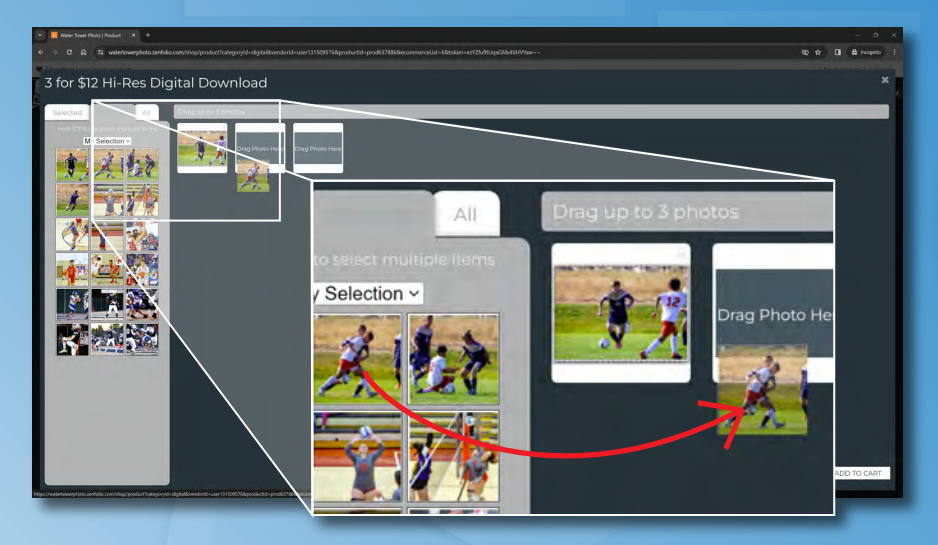

the next image in the folder to the the next image in the folder to the open place marker labelled "Drag open place marker labelled "Drag Photo Here". Photo Here". 8. From you Favorites, click and drag

Repeat with the third photo to the last Repeat with the third photo to the last open place. open place.

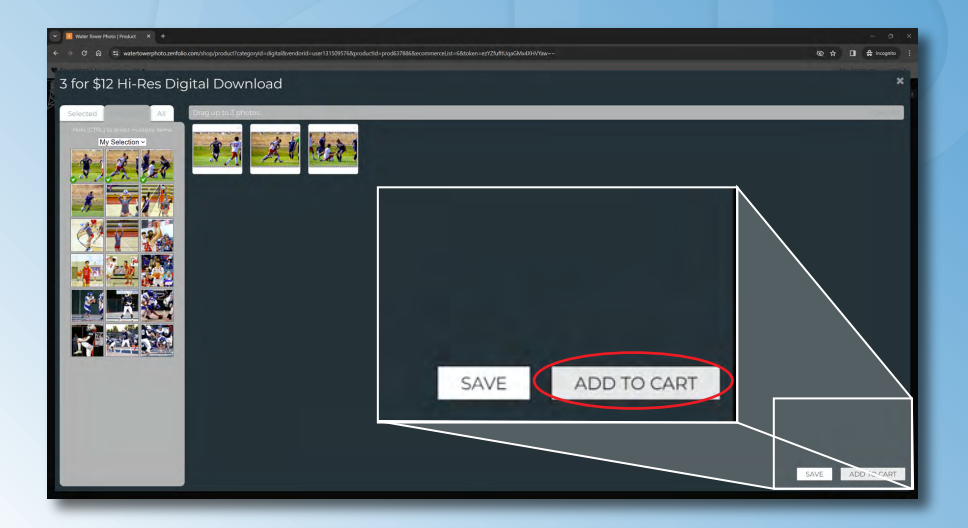

9. Once you have the first 3 photos selected, click "Add to Cart" on the selected, click "Add to Cart" on the bottom right corner of the screen. bottom right corner of the screen.

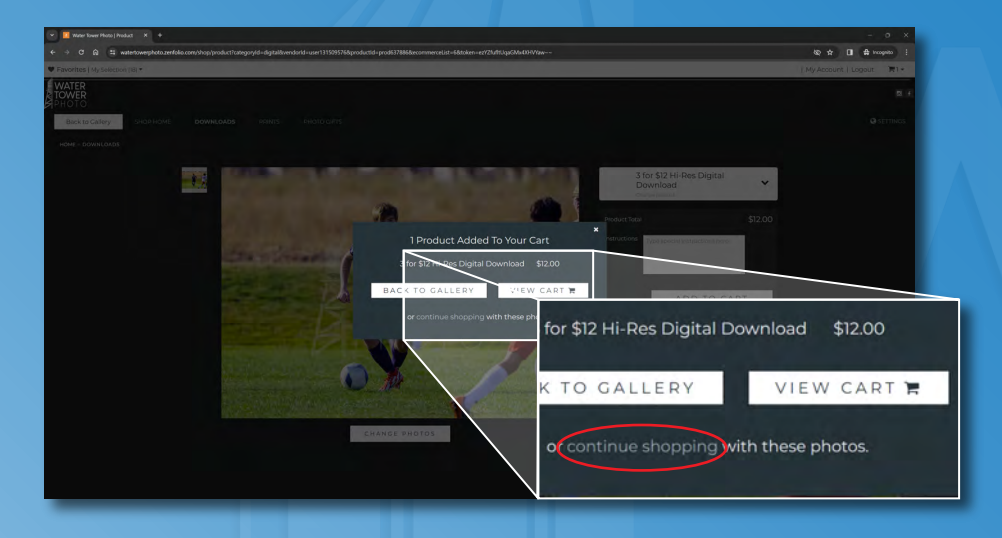

10. If you are done adding photos, 10. If you are done adding photos, proceed to step 14 to comlete the proceed to step 14 to comlete the checkout process. checkout process.

If you wish to add more "3 for \$12" If you wish to add more "3 for \$12" photos, click "continue shopping" on photos, click "continue shopping" on the pop-up box. the pop-up box.

11. To add 3 more photos, click "Change 11. To add 3 more photos, click "Change Photos" below the image. Photos" below the image.

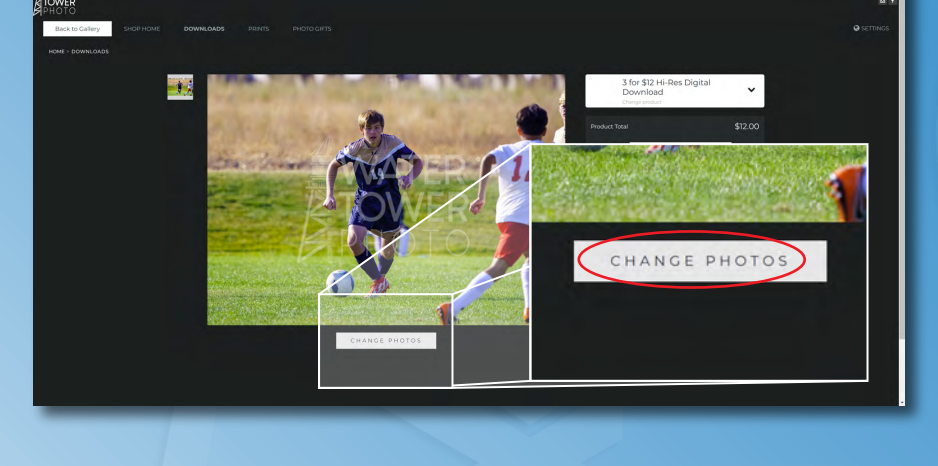

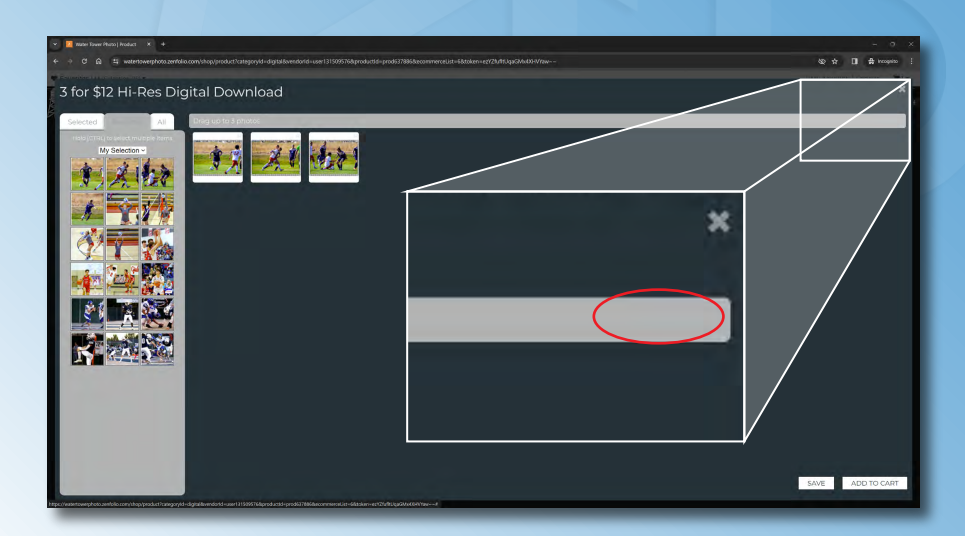

12. On the right end of the gray banner, 12. On the right end of the gray banner, click "Clear All" (The text is VERY hard to click "Clear All" (The text is VERY hard to see!). This will remove the previous 3 see!). This will remove the previous 3 photos from the placeholders. photos from the placeholders.

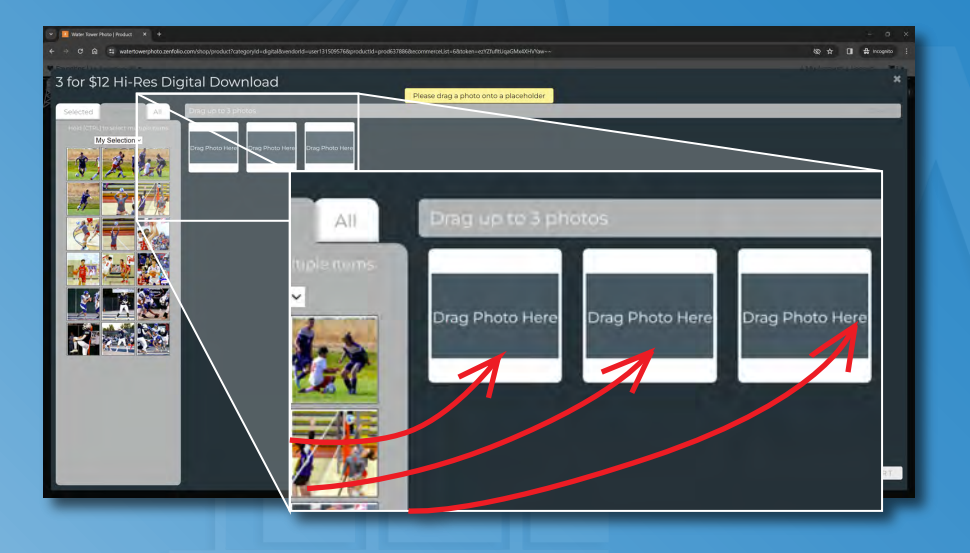

13. Click and drag the next three 13. Click and drag the next three photos you'd like to purchase from the photos you'd like to purchase from the Favorites panel to the placeholders. Favorites panel to the placeholders. Click "Add to Cart"

Click "Add to Cart"

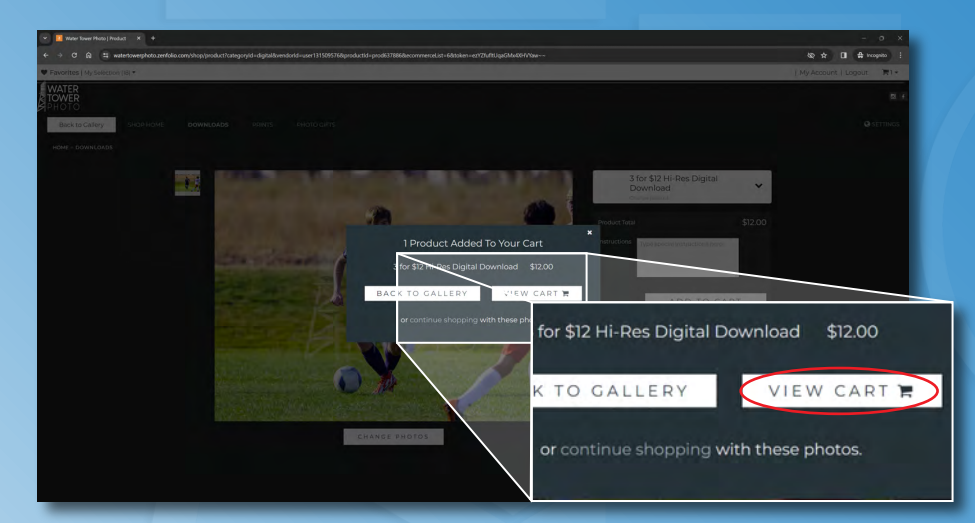

14. If you've added all of the photos 14. If you've added all of the photos you'd like to purchase, click "View Cart" you'd like to purchase, click "View Cart"

Checkout **WATER**<br>*R* TOWER hopping Cart Digital Products: \$24.00 Subtotal (2 items): \$24.00 PROCEED TO CHECKOUT

15. On the Checkout screen verify that 15. On the Checkout screen verify that the correct number of "3 for \$12" the correct number of "3 for \$12" packages are in the cart.

If everything looks good, click "Proceed If everything looks good, click "Proceed to Checkout" to complete your to Checkout" to complete your purchase. purchase.

After completing your purchase, you After completing your purchase, you will receive an email with a link to will receive an email with a link to download your images. download your images.